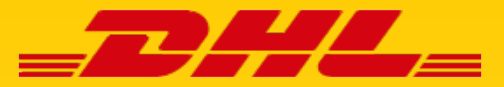

# WILLKOMMEN NEWS BEI MYBILL

USER GUIDE

**DHL Express – Excellence. Simply delivered. MyBill** User Guide Seite 1 **DHL Express – Excellence. Simply delivered.**

# MYBILL USER GUIDE

INHALT & EINFÜHRUNG

### **Inhalt**

### **MyBill nutzen**

- 1. Rechnungen einsehen
- 2. Transportrechnungen herunterladen
- 3. Zollrechnungen & Dokumente herunterladen
- 4. Rechnungen suchen

### **Einstellungen und Nutzer verwalten**

- 1. Login & Passwort vergessen
- 2. Benutzereinstellungen ändern
- 3. Neue Benutzer für e-Billing freischalten
- 4. Hilfe finden

### **Einführung in MyBill**

**Mit dem Online-Portal MyBill stellen wir Ihnen eine nutzerfreundliche Plattform zur Verfügung, auf der Sie ganz einfach alle Rechnungen zu Ihren Express-Sendungen verwalten können. Ihre Rechnungen werden schnell, sicher und papierlos verarbeitet.**

Sie können in MyBill Transport- und Zollrechnungen verwalten und die Zollbegleitdokumente zu Ihren Import-Sendungen herunterladen. Außerdem können Sie Ihre Profileinstellungen bearbeiten und ihre DHL e-Billing Nutzer administrieren. MyBill steht Ihnen im Rahmen des Service DHL e-Billing kostenlos zur Verfügung.

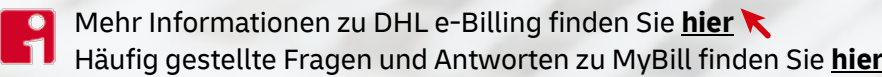

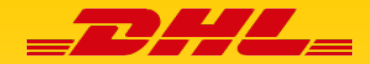

1. RECHNUNGEN EINSEHEN

Nachdem Sie MyBill in ihrem Browser unter **[mybill.dhl.com](https://mybill.dhl.com/login/)** aufgerufen und sich eingeloggt haben, gelangen Sie automatisch in die Rechnungsübersicht.

- Hier finden Sie zu jeder Rechnung Informationen wie Rechnungsnummer, Kundennummer, Rechnungsdatum und Betrag auf einen Blick.
- Klicken Sie auf eine Rechnungsnummer, gelangen Sie in die Detailansicht der ausgewählten Rechnung und sehen alle zu dieser Rechnung gehörenden Sendungen.

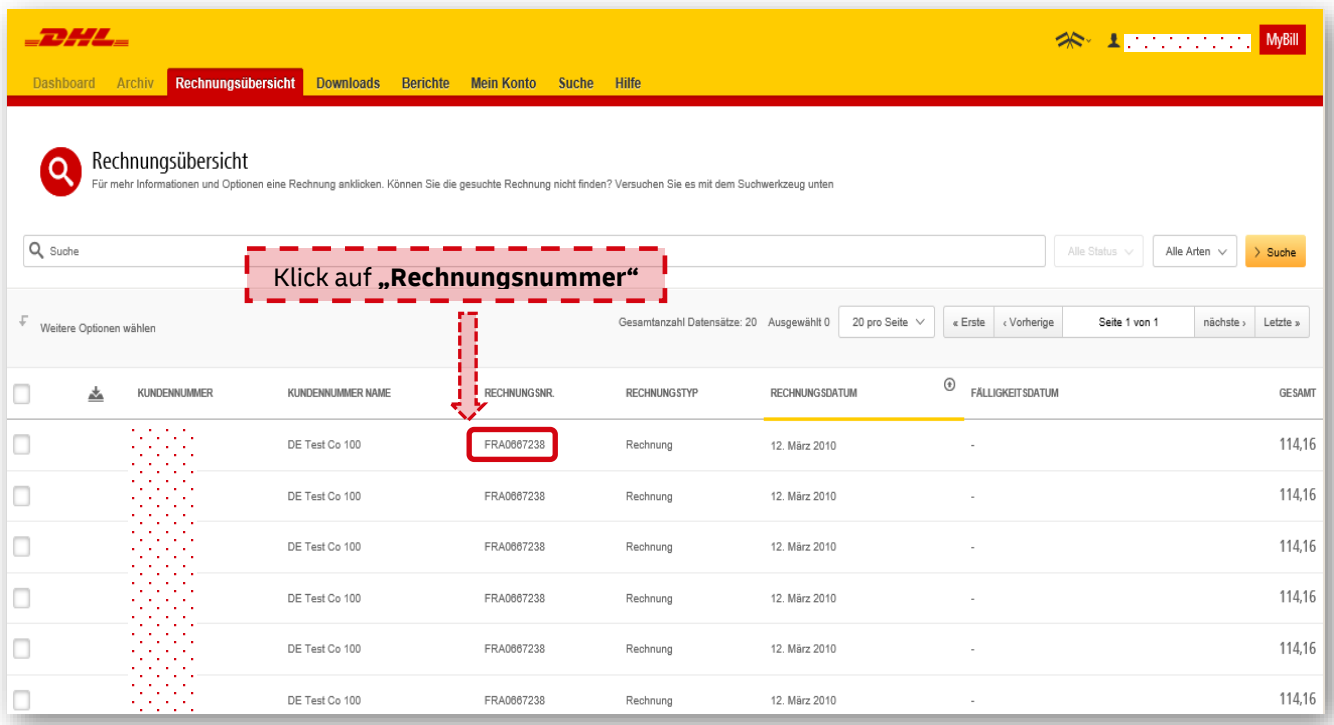

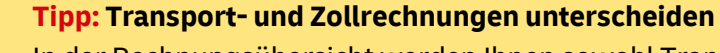

In der Rechnungsübersicht werden Ihnen sowohl Transport- als auch Zollrechnungen angezeigt. Sie erkennen den Unterschied ganz einfach anhand der ersten 3 Buchstaben der Rechnungsnummer: Die Anfangsbuchstaben "ZIT" weisen immer auf eine Zollrechnung hin, bei Transportrechnungen beginnt die Rechnungsnummer hingegen immer unterschiedlich.

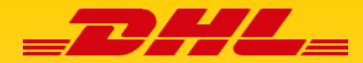

2. TRANSPORTRECHNUNGEN HERUNTERLADEN

Sie können in der Rechnungsübersicht eine oder mehrere **Transportrechnungen** auswählen, um sie zum Download zu markieren. Setzen Sie dazu einfach einen Haken in die Auswahlbox vorne in der Zeile der jeweiligen Rechnung(en).

- Sobald Sie eine oder mehrere Rechnungen ausgewählt haben, erscheint ein Button mit der Aufschrift "Herunterladen". Klicken Sie auf diesen, gelangen Sie in die Download-Auswahl.
- Hier können Sie das Format wählen, in dem Sie Ihre Rechnung(en) herunterladen möchten: PDF, CSV oder XML sind möglich.
- Zusätzlich können Sie auch die Frachtbriefe der Sendungen, die in der jeweiligen Rechnung zusammengefasst sind, durch das Anhaken der jeweiligen Auswahlbox hinzuwählen.
- Nachdem Sie die Formate und Dokumente Ihrer Wahl angeklickt haben, klicken Sie einfach auf **"herunterladen"**.

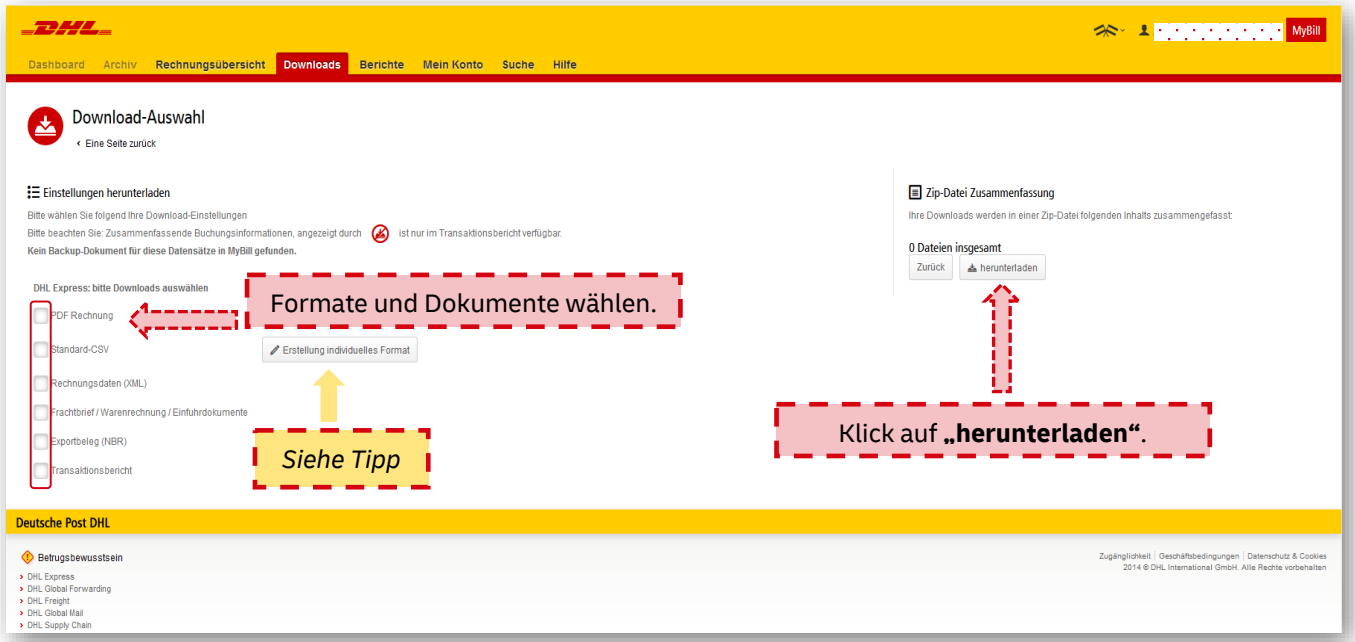

**Tipp: Verkettete CSV-Datei erhalten – sowohl für Transport- als auch für Zollrechnungen** Wählen Sie in der Rechnungsübersicht mehrere Rechnungen aus, haben Sie in der Download-Auswahl die Option, eine "verkettete CSV-Datei" herunterzuladen. Dann erhalten Sie eine CSV-Datei, in der die Daten aller ausgewählten Rechnungen konsolidiert werden.

#### **Tipp: Individuelles CSV-Format für Transportrechnungen erstellen**

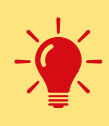

Wählen Sie in der Download-Auswahl das Format "CSV", erhalten Sie eine CSV-Datei, bei der die Reihenfolge der Spalten standardisiert ist. Sie können aber auch ein individuelles CSV-Format anlegen, bei dem die Reihenfolge der Spalten Ihren Vorgaben entspricht. Das ist vor allem dann relevant, wenn Sie die CSV-Datei in ein Warenwirtschaftssystem importieren möchten. Wie Sie ein individuelles CSV-Format erstellen, erfahren Sie **[hier](https://www.dhl.de/content/dam/images/Express/downloads/online-versandsysteme/dhl-ebilling/dhl-express-mybill-csv-guide-062020.pdf)**

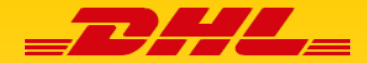

3. ZOLLRECHNUNGEN & DOKUMENTE HERUNTERLADEN

Haben Sie in der Rechnungsübersicht eine oder mehrere **Zollrechnungen** ausgewählt, gehen Sie genau so vor, wie beim Download von Transportrechnungen und wählen zwischen den Dateiformaten PDF, XML oder CSV. In der Download-Auswahl finden Sie nun allerdings zusätzlich zollrechnungsspezifische Auswahlmöglichkeiten.

- Beim Download von Zollrechnungen im CSV-Format unterscheidet sich die Struktur der CSV-Datei geringfügig von der bei Transportrechnungen. Ein Beispiel des Standard-CSVs finden Sie im **[MyBill CSV Guide](https://www.dhl.de/content/dam/images/Express/downloads/online-versandsysteme/dhl-ebilling/dhl-express-mybill-csv-guide-062020.pdf)**
- Zusätzlich zu den Frachtbriefen können Sie auch bei Zollrechnungen die Handelsrechnung herunterladen.
- Auch der Download der Zollbegleitdokumente (Verzollungsunterlagen) ist möglich.

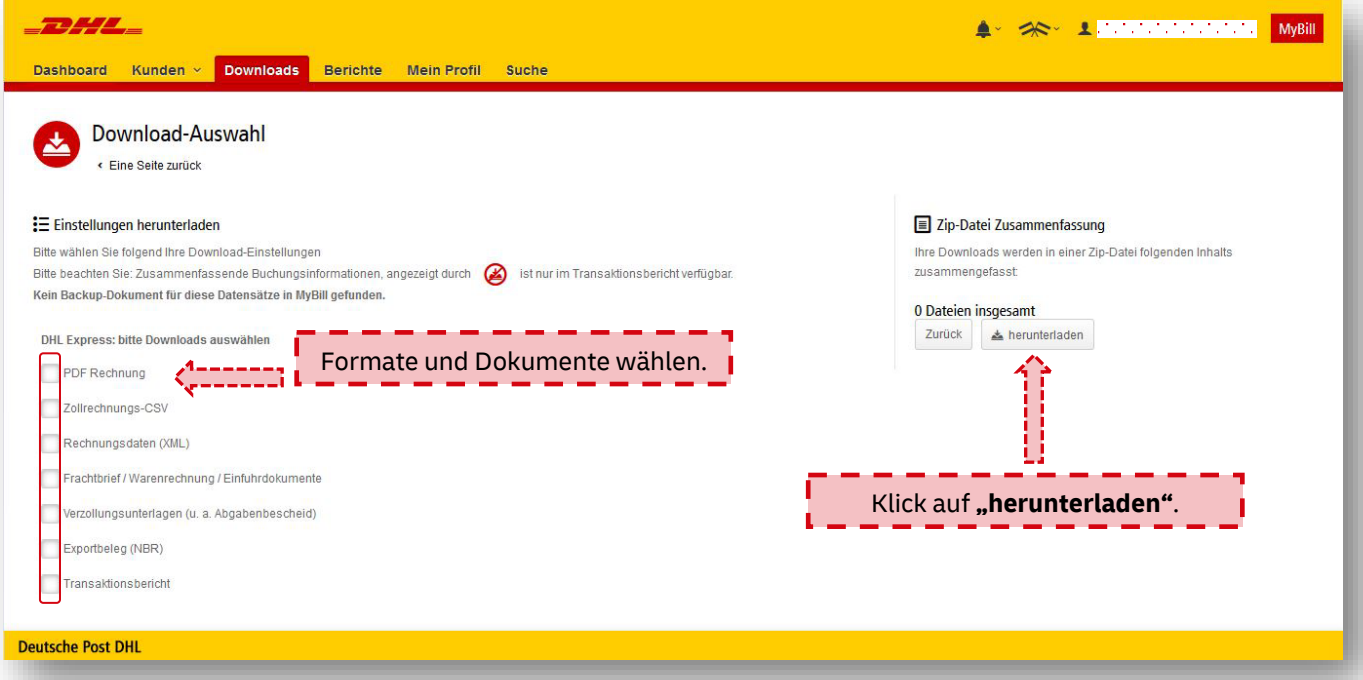

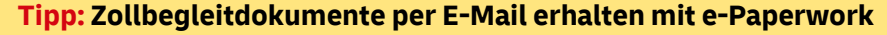

Wussten Sie schon, dass Sie als DHL e-Billing Nutzer auch die Zollbegleitdokumente zu Ihren

- Import-Sendungen per E-Mail erhalten können? Sie sparen wertvolle Zeit, denn das Herunterladen von Abgabenbescheid, Handelsrechnung etc. entfällt.
- **→ Registrieren Sie sich einfach [hier](https://www.dhl.de/express/epaperwork-registrierung)** für e-Paperwork!

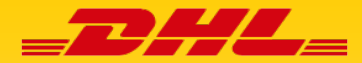

4. RECHNUNGEN SUCHEN

Über die Suchfunktion können Sie MyBill nach Rechnungen durchsuchen.

- Sie gelangen in die Suchansicht, indem Sie auf den Reiter "Suche" klicken.
- Geben Sie im Suchfeld einen dieser Suchparameter ein und klicken Sie auf den Button "Suche":
	- o Kundennummer (9-stellig, beginnend mit 14 oder 95/96)
	- o Rechnungsnummer
	- o Frachtbriefnummer
	- o Rechnungstyp
	- o Rechnungsdatum
- Die Suchkriterien können Sie auch für Ihre nächste Suche speichern: Vergeben Sie einfach einen Namen für die gewählten Sucheinstellungen (z.B. "Transportrechnungen Mai-Juni 2020") und bei Klick auf "Suche" wird diese Suchabfrage automatisch gespeichert.

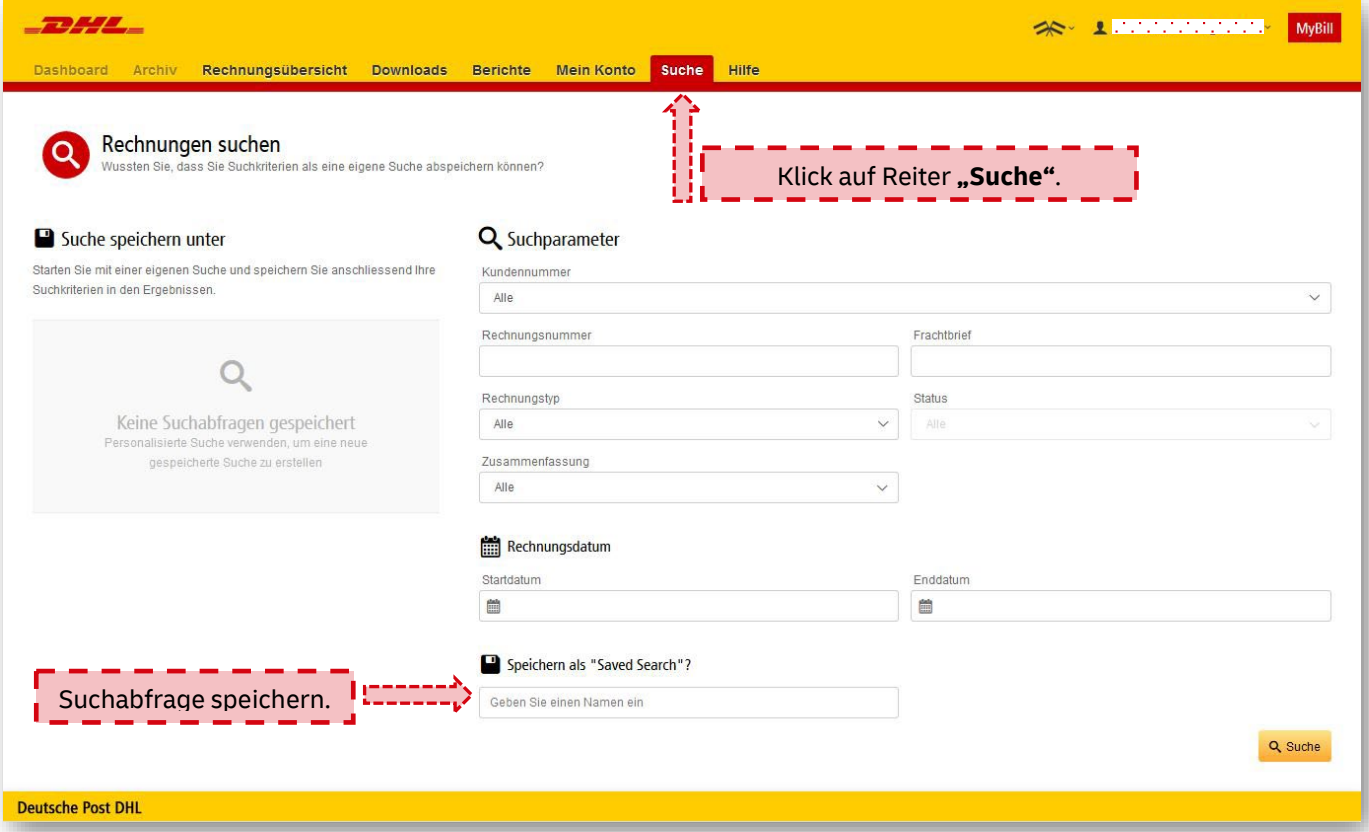

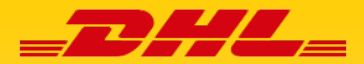

1. LOGIN & PASSWORT VERGESSEN

### **MyBill Login**

- **Rufen Sie in Ihrem Browser die Adresse [mybill.dhl.com](http://www.mybill.dhl.com/)**
- Loggen Sie sich mit Ihrer E-Mailadresse und Ihrem Passwort ein.
- Sie gelangen nach erfolgreichem Login direkt in Ihre Rechnungsübersicht.

### **Tipp: Ihre Login-Daten bei MyBill**

 $\rightarrow$  Der Benutzername, mit dem Sie sich bei MyBill einloggen können, ist die E-Mailadresse, mit der Sie sich für den Service DHL e-Billing registriert haben. Das Passwort haben Sie beim ersten Login vergeben.

 $\rightarrow$  Haben Sie bisher nur das e-Billing Hub zur Rechnungsverwaltung genutzt, können Sie sich ganz einfach mit Ihren gewohnten Login-Daten auch bei MyBill anmelden.

#### **Passwort vergessen? So fordern Sie ein neues an:**

- Klicken Sie auf der Startseite von MyBill auf den Link "Passwort vergessen".
- Bitte geben Sie dann die E-Mailadresse ein, mit der Sie sich für DHL e-Billing registriert haben.
- **"** Wenn Sie auf "E-Mail senden" klicken, erhalten Sie innerhalb weniger Minuten eine E-Mail mit Ihrem neuen Passwort und können sich mit diesem ganz einfach bei MyBill einloggen.

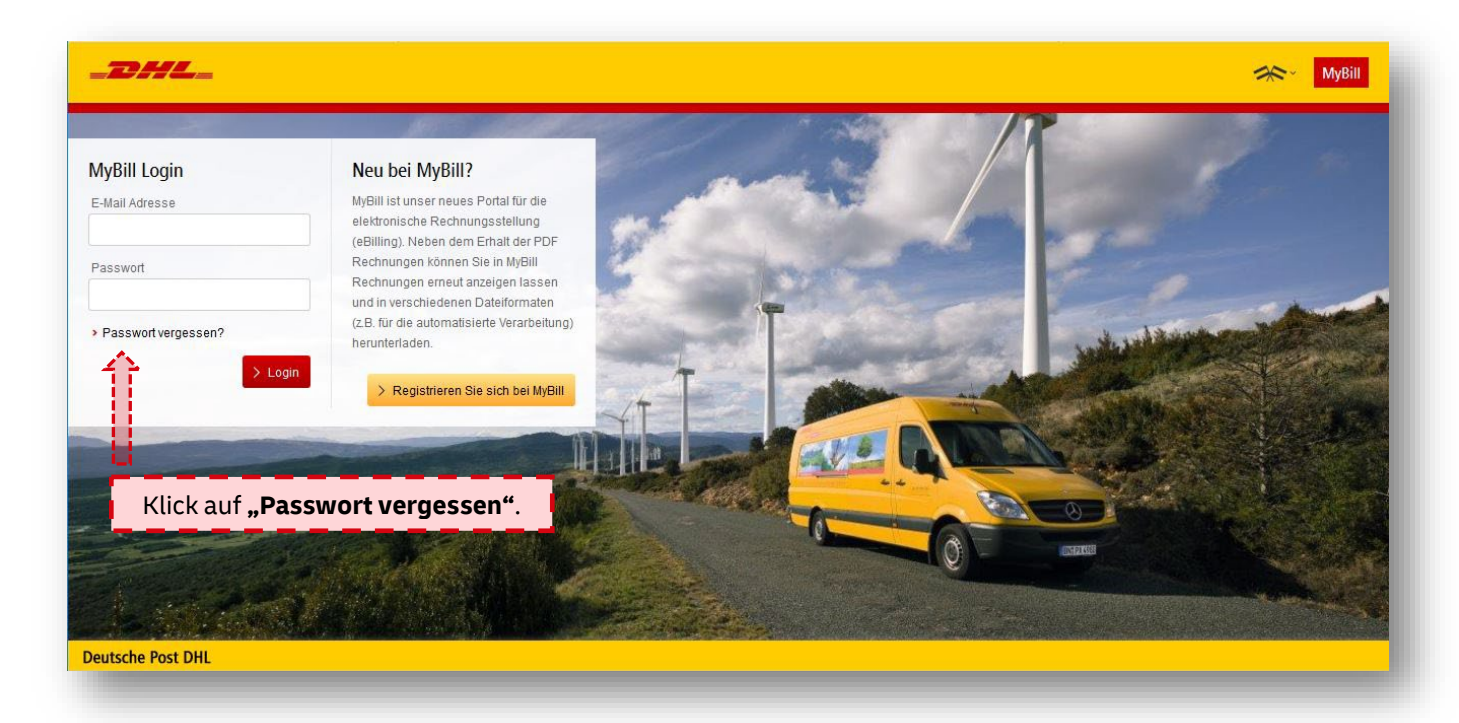

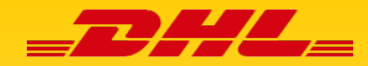

2. BENUTZEREINSTELLUNGEN ÄNDERN

- **-** Durch einen Klick auf den Reiter "Mein Konto" gelangen Sie zu Ihren Benutzerdetails.
- Hier können Sie Ihren Namen und die Spracheinstellung anpassen. Hinweis: Die hinterlegte E-Mailadresse kann nicht verändert werden. Wenn Sie diese ändern möchten, senden Sie bitte eine E-Mail an [Zollrechnung-DE@dpdhl.com.](mailto:Zollrechnung-DE@dpdhl.com)
- Außerdem können Sie hier ein neues Passwort setzen, wenn Sie ihr altes ändern möchten.
- Sie haben zusätzlich die Möglichkeit zu sehen, für welche Kundennummern Ihr Nutzer aufgeschaltet ist.

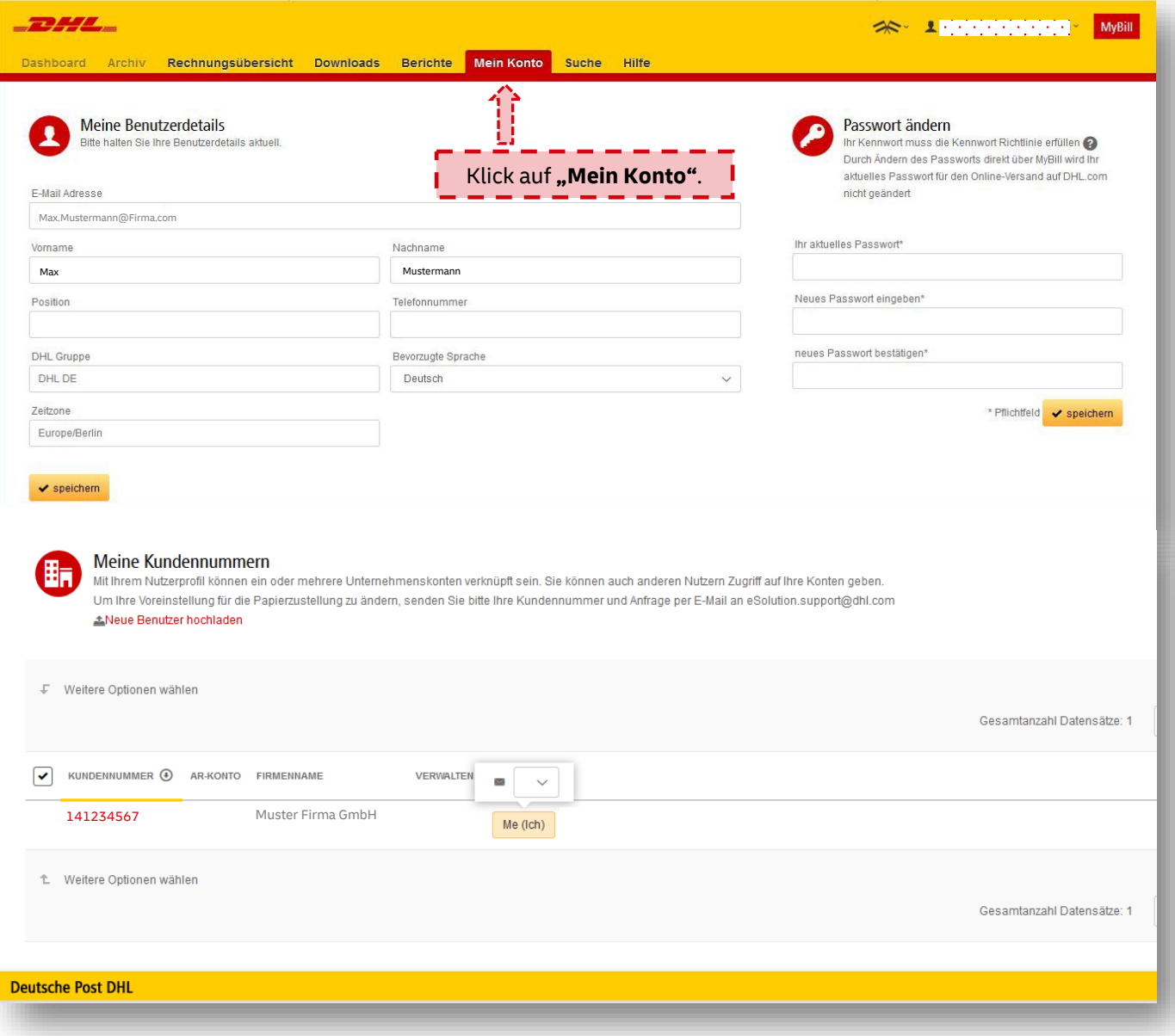

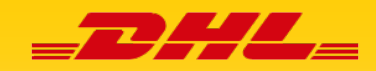

3. NEUE BENUTZER FÜR DHL E-BILLING FREISCHALTEN

### **Bitte beachten Sie, dass neu angelegte User vollen Zugriff auf alle Accountinhalte, wie z. B. historische Rechnungen haben.**

Wenn Sie die entsprechende Berechtigung dazu haben, können Sie weitere Personen aus Ihrem Unternehmen oder Ihrer Abteilung für DHL e-Billing registrieren und Ihnen Zugriff auf die Rechnungsdokumente gewähren. Woran Sie erkennen, ob Sie berechtigt sind, sehen Sie in der Abbildung weiter unten.

- Klicken Sie auf den Reiter "Mein Konto". Im Abschnitt "Meine Kundennummern" wählen Sie den Button **"Verwalten"**, der neben Ihrem Datensatz steht. Hinweis: Wählen Sie nur "Neue Benutzer hochladen", wenn Sie einen Massenupload durchführen wollen (empfohlen ab 10 Nutzern).
- Sie gelangen in eine Übersicht aller für diese Accountnummer freigeschalteten Nutzer. Klicken Sie auf **"Neue(n) Benutzer hinzufügen"** und füllen Sie in der sich dann öffnenden Seite die Felder E-Mailadresse, Vorname und Nachname aus. Klicken Sie dann einfach auf "Speichern" und Sie haben erfolgreich einen neuen Nutzer für DHL e-Billing in MyBill registriert.

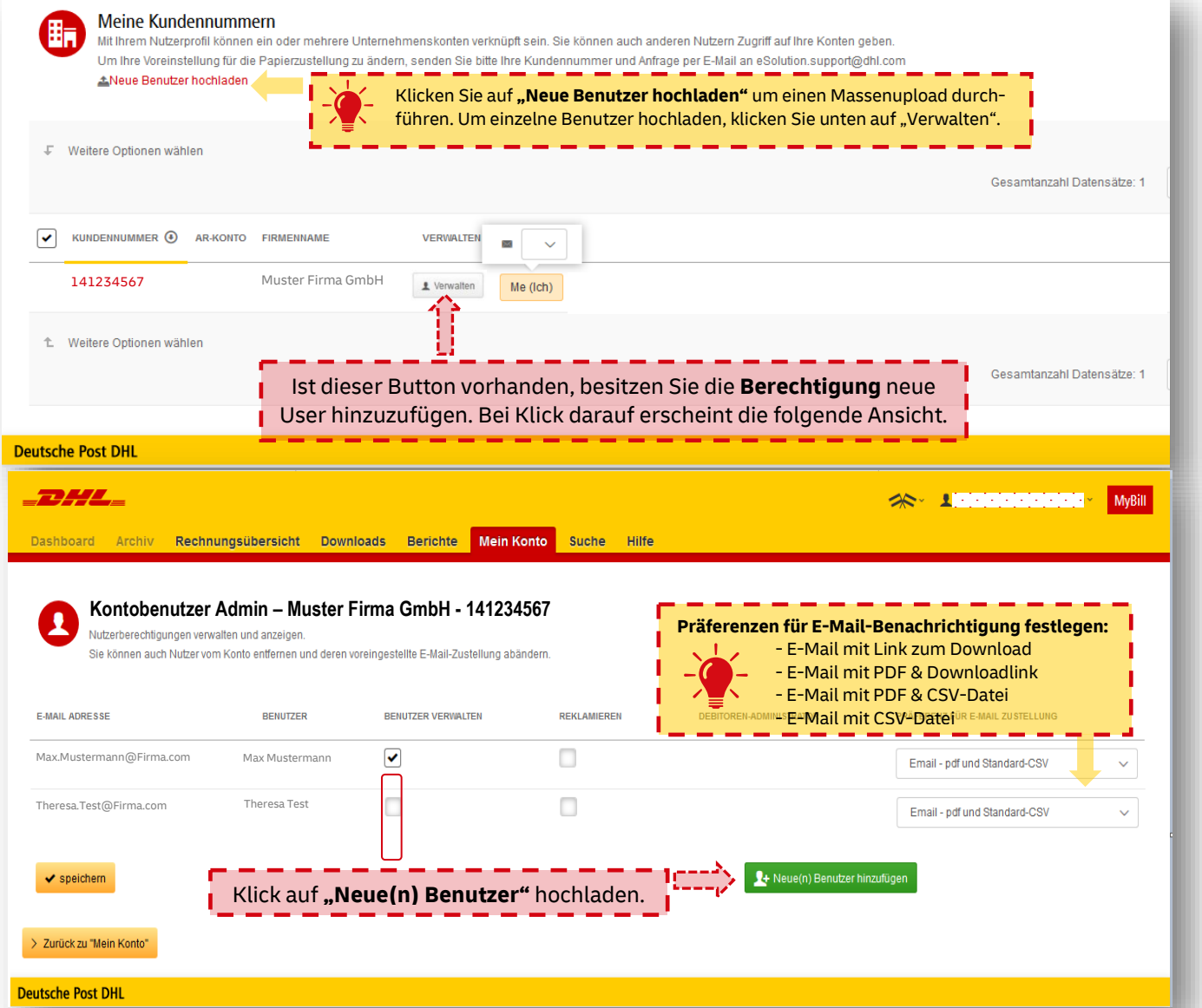

**DHL Express – Excellence. Simply delivered. MyBill** User Guide | Seite 8

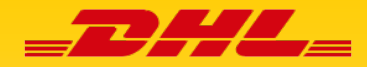

4. HILFE FINDEN

Unter dem Reiter "Hilfe" finden Sie viele Informationen zu verschiedenen Rubriken.

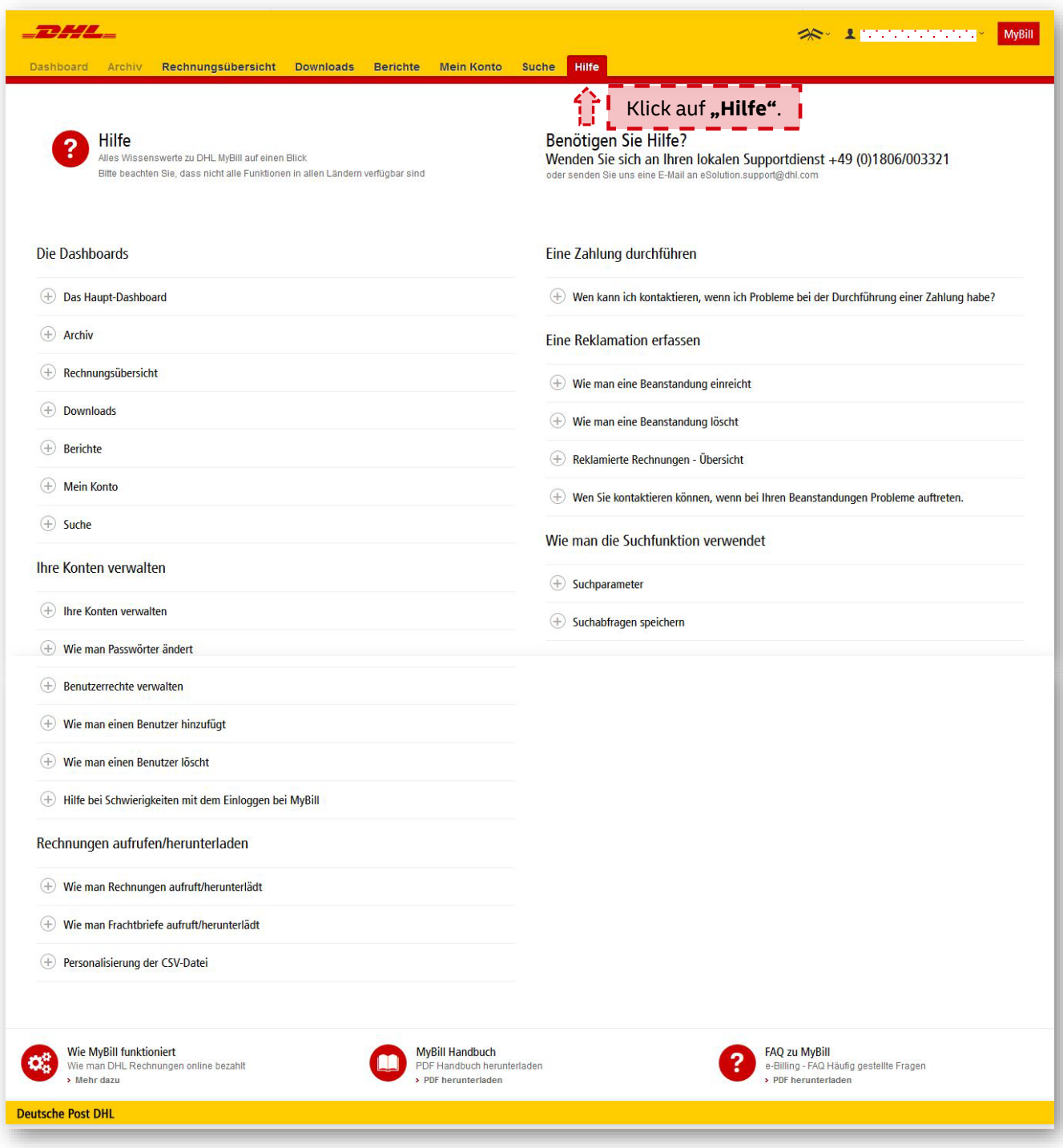

**DHL Express – Excellence. Simply delivered. DHL Express Germany GmbH** Marketing Services Stand 11/2022 **dhl.de/express**

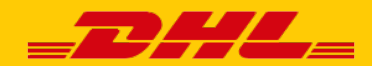